# ディザスタリカバリによるスタンドアロン vManageのリカバリ

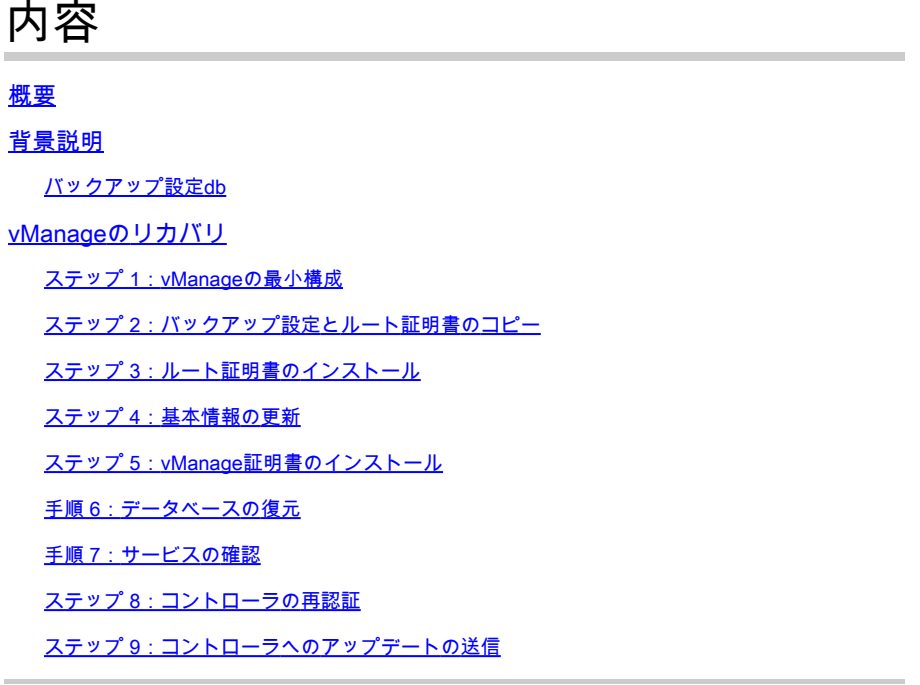

### 概要

このドキュメントでは、configuration-dbバックアップを使用してvManageを復元する手順につい て説明します。

### 背景説明

このドキュメントでは、configuration-dbのバックアップが定期的に行われており、何らかの理由 でスタンドアロンのvManageが回復不能であり、ソフトウェアのリセットまたは新規インストー ルが必要であることを前提としています。

このドキュメントは、すべてのポリシー、テンプレート、設定、およびエッジデバイス証明書の 回復に役立ちます。

バックアップ設定db

vManage\_rcdn01# request nms configuration-db backup path 05\_08\_20\_configdb Starting backup of configuration-db config-db backup logs are available in /var/log/nm/neo4j-backup.log file Successfully saved database to /opt/data/backup/05\_08\_20\_configdb.tar.gz

外部サーバにscpします。

vManage\_rcdn01# vshell vManage\_rcdn01:~\$ scp /opt/data/backup/05\_08\_20\_configdb.tar.gz user@10.2.3.1://home/ftpuser/ftp/amaugu amaugust@10.2.3.1's password: 05\_08\_20\_configdb.tar.gz 100% 484KB 76.6MB/s 00

## vManageのリカバリ

次のコマンドを使用して、vManageをリセットし、障害をシミュレートします。

vManage\_rcdn01# request software reset

ここに示すような新しいvManageが作成されたので、バックアップを復元する前に、正しい順序 でリカバリプロセスを実行することをお勧めします。

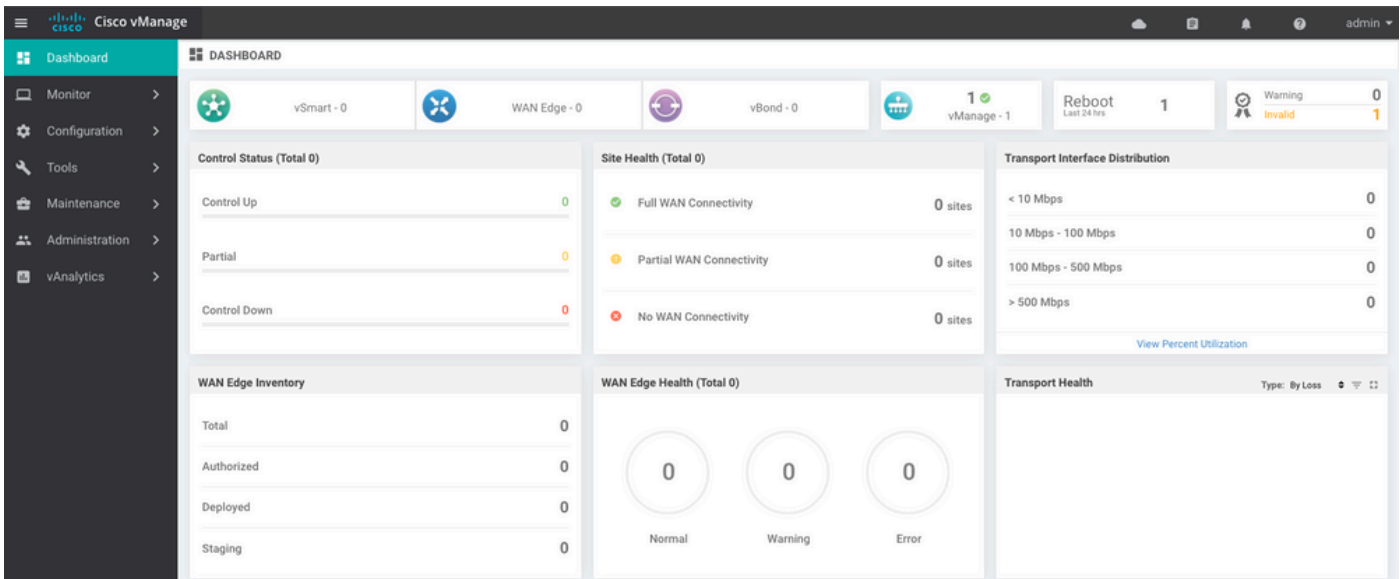

## ステップ 1: vManageの最小構成

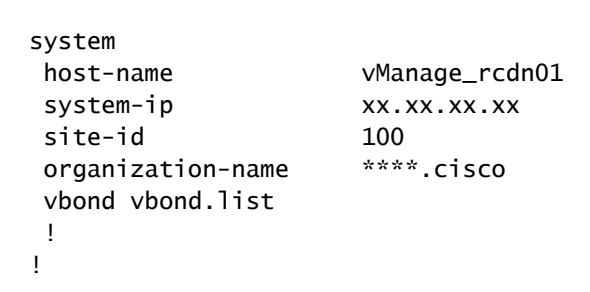

```
vpn 0
 host vbond.list ip 10.2.3.4 10.2.3.5
 interface eth0
  ip address 10.1.3.8/24
  tunnel-interface
  no shutdown
  !
  ip route 0.0.0.0/0 10.1.3.1
!
vpn 512
  interface eth1
  ip address 10.11.3.8/24
  no shutdown
  !
  ip route 0.0.0.0/0 10.1.3.1
!
```
### ステップ 2:バックアップ設定とルート証明書のコピー

#### <#root>

vManage\_rcdn01:~\$ scp am\*\*\*\*@xx.xx.xx.xx://home/ftpuser/ftp/am\*\*\*\*/05\_08\_20\_configdb.tar.gz . am\*\*\*\*@xx.xx.xx.xx's password: 05\_08\_20\_configdb.tar.gz 100% 484KB 76.6MB/s 00:

#### **Verify**

vManage\_rcdn01:~\$ ls -lh total 492K -rw-r--r-- 1 admin admin 394 May 8 15:20 archive\_id\_rsa.pub -rwxr-xr-x 1 admin admin 485K May 8 15:3905\_08\_20\_configdb.tar.gz

#### **Copy root certificate from other controller:**

vManage\_rcdn01:~\$ scp admin@vbond://home/admin/root.crt . viptela 18.4.4 admin@vbond's password: root.crt 100% 1380 2.8MB/s 00:00

### ステップ 3:ルート証明書のインストール

vManage\_rcdn01# request root-cert-chain install /home/admin/root.crt Uploading root-ca-cert-chain via VPN 0 Copying ... /home/admin/root.crt via VPN 0 Updating the root certificate chain.. Successfully installed the root certificate chain

### ステップ 4:基本情報の更新

### 移動先 Administration > Settings vBond IP、組織名、および証明書の基本情報を設定します。

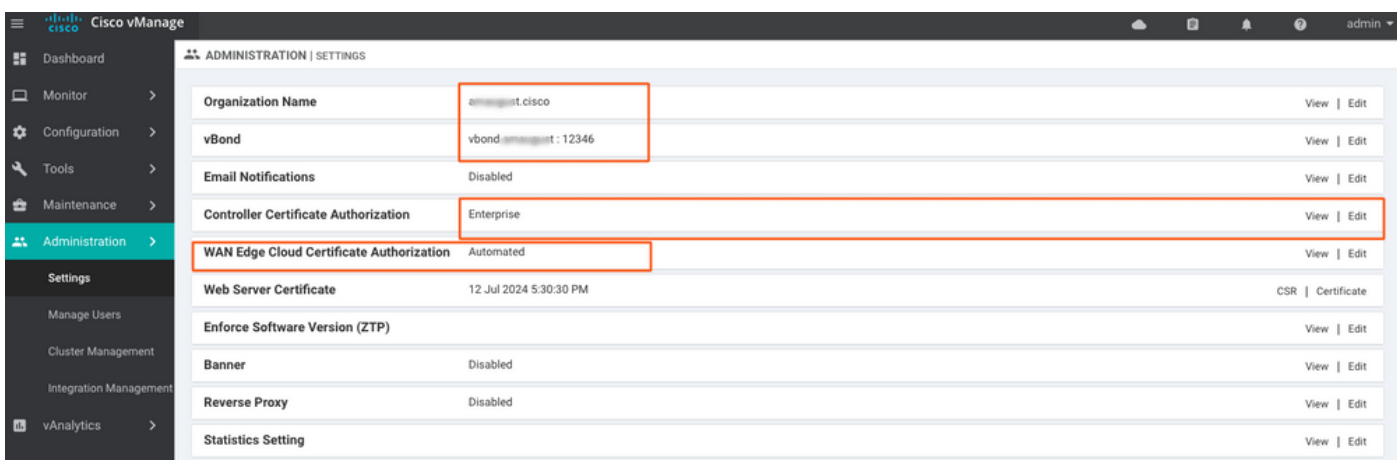

## ステップ 5:vManage証明書のインストール

root.crt ステップ2でインストールします。

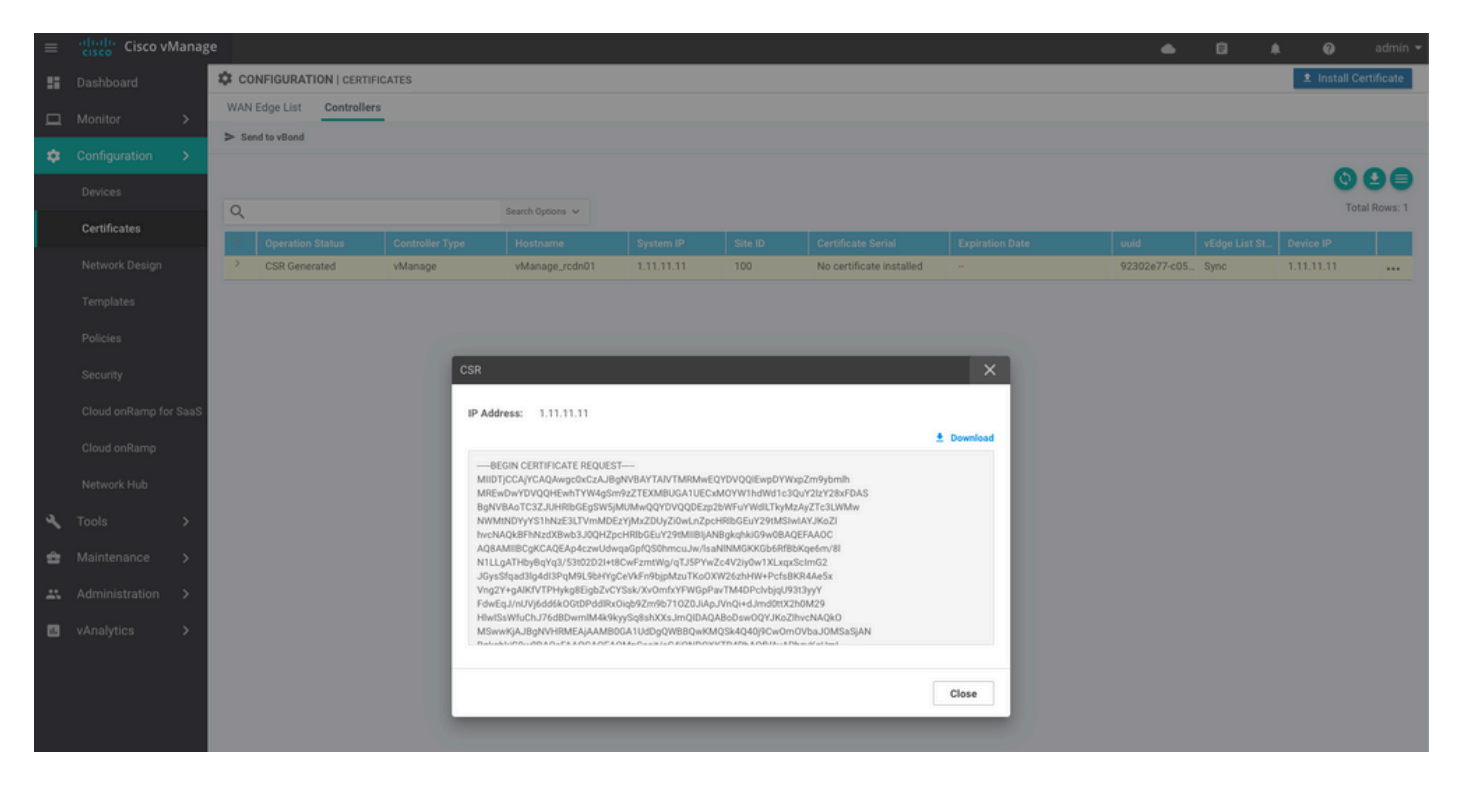

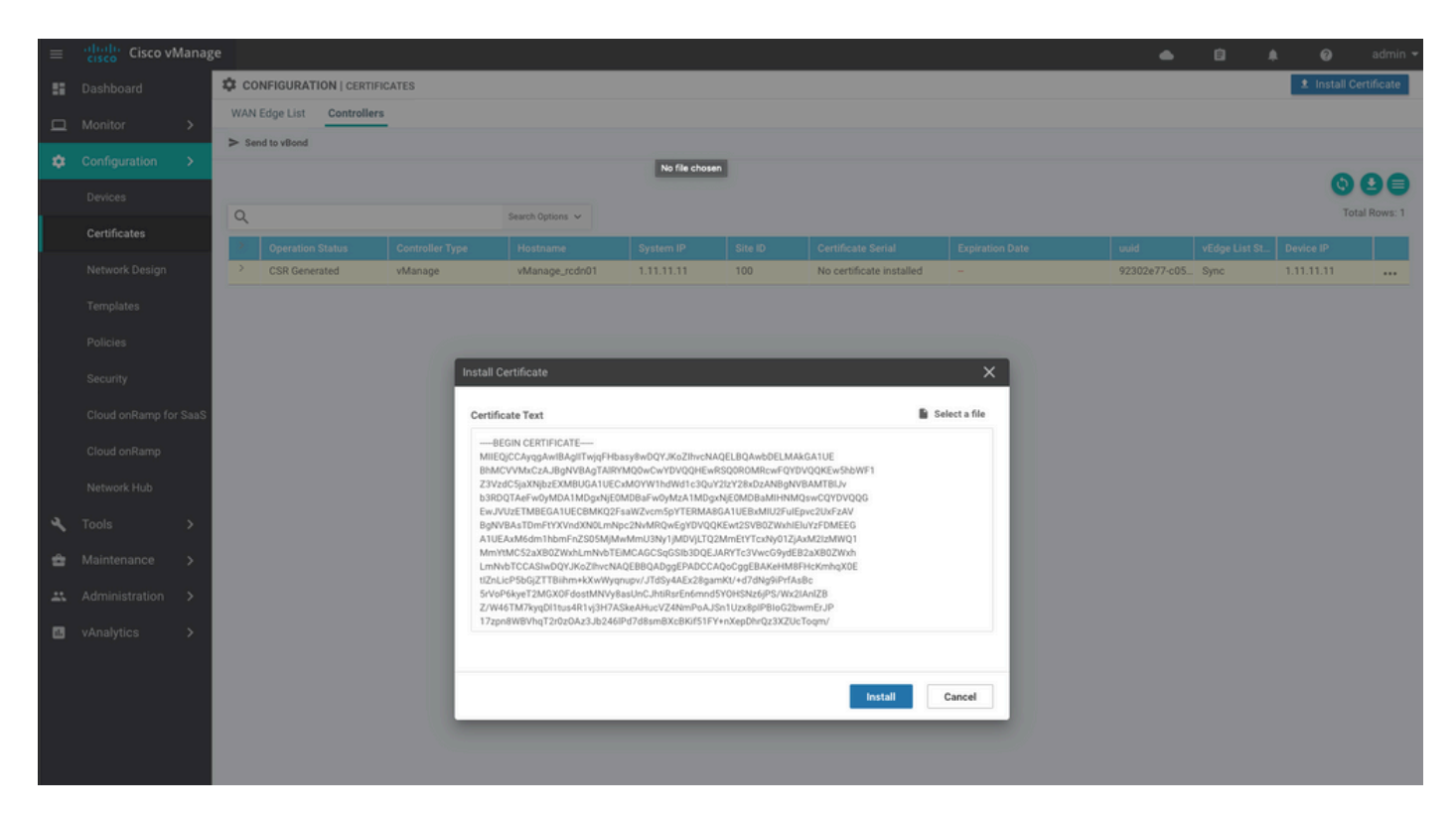

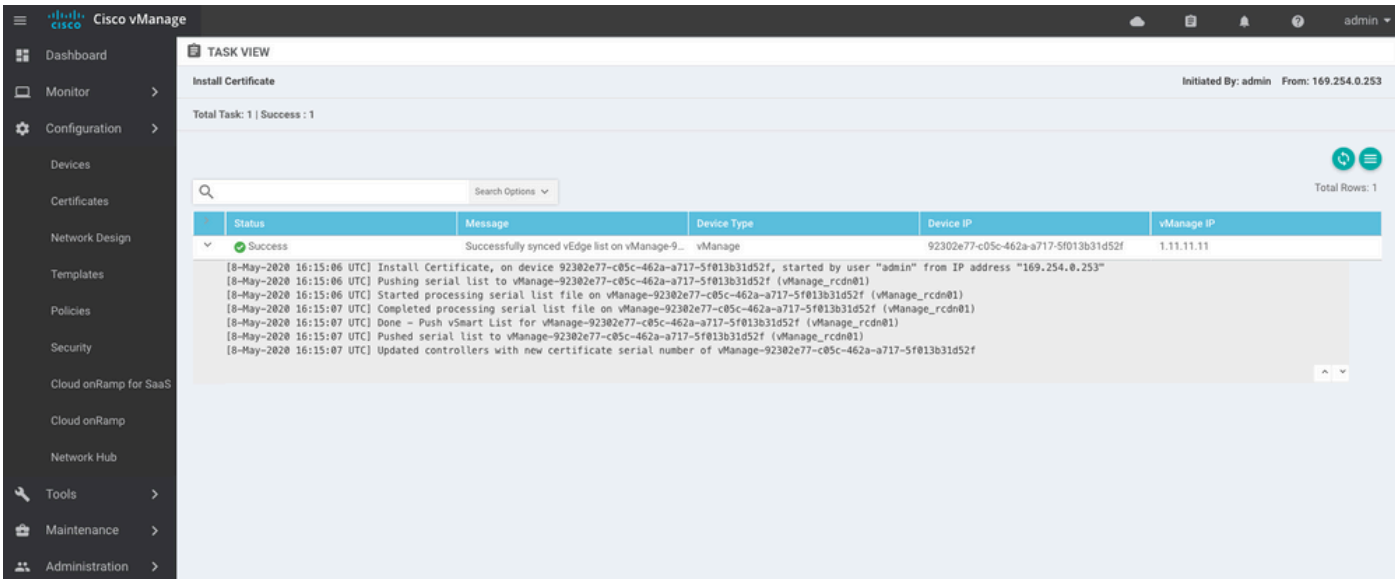

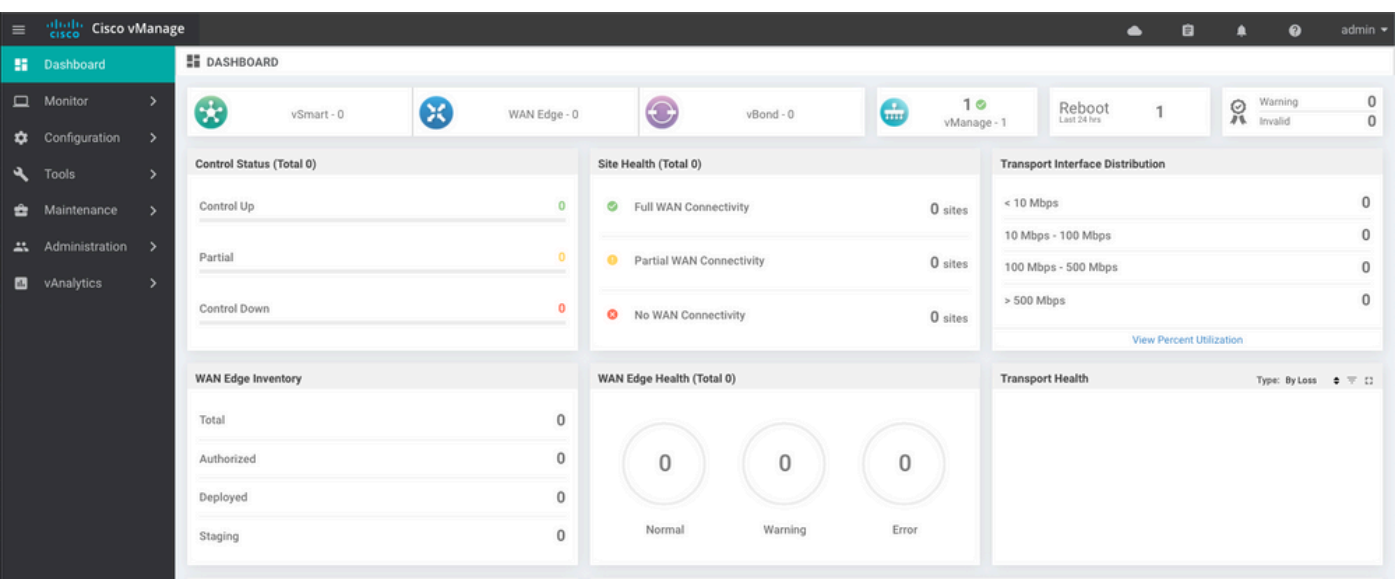

### 手順 6:データベースの復元

#### <#root>

**vManage\_rcdn01# request nms configuration-db restore path /home/admin/05\_08\_20\_configdb.tar.gz** Configuration database is running in a standalone mode 0 [main] INFO com.viptela.vmanage.server.deployment.cluster.ClusterConfigurationFileHandler - Trying t 4 [main] INFO com.viptela.vmanage.server.deployment.cluster.ClusterConfigurationFileHandler - Working Successfully saved cluster configuration for localhost Starting DB backup from: localhost Creating directory: local cmd to backup db: sh /usr/bin/vconfd\_script\_nms\_neo4jwrapper.sh backup localhost /opt/data/backup/local 8g Finished DB backup from: localhost Stopping NMS application server on localhost Stopping NMS configuration database on localhost Reseting NMS configuration database on localhost Restoring from DB backup: /opt/data/backup/staging/graph.db-backup cmd to restore db: sh /usr/bin/vconfd\_script\_nms\_neo4jwrapper.sh restore /opt/data/backup/staging/grap Successfully restored DB backup: /opt/data/backup/staging/graph.db-backup Starting NMS configuration database on localhost Waiting for 10s before starting other instances... Polling neo4j at: localhost NMS configuration database on localhost has started. Updating DB with the saved cluster configuration data Successfully reinserted cluster meta information Starting NMS application-server on localhost Waiting for 120s for the instance to start... Removed old database directory: /opt/data/backup/local/graph.db-backup Successfully restored database

#### この手順にはより多くの時間がかかり、バックアップによって異なります。

次の手順でプロセスを確認できます。 tailing vShellのログ

#### <#root>

vManage\_rcdn01:~\$

**tail -fq /var/log/nms/vmanage-server.log /var/log/nms/neo4j-out.log**

### 手順 7:サービスの確認

vManage\_rcdn01# request nms all status

ステップ 8:コントローラの再認証

現在、すべてのポリシー、テンプレート、および設定がvManageにロードされているが、すべて のコントローラがダウンしていることを確認できます。

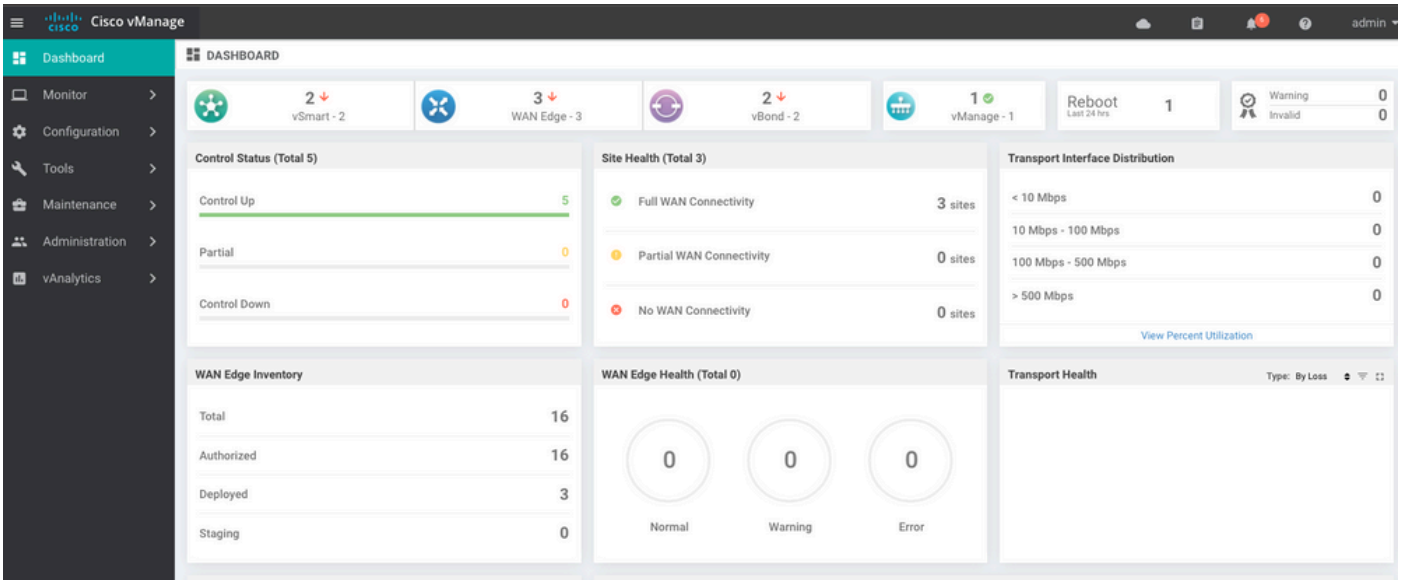

すべてのコントローラを再認証する必要があります。

移動先 Configuration > Devicesを参照。各コントローラを編集し、管理IPアドレス(管理IPはローカル 設定で確認可能)のユーザ名とパスワードを入力します。

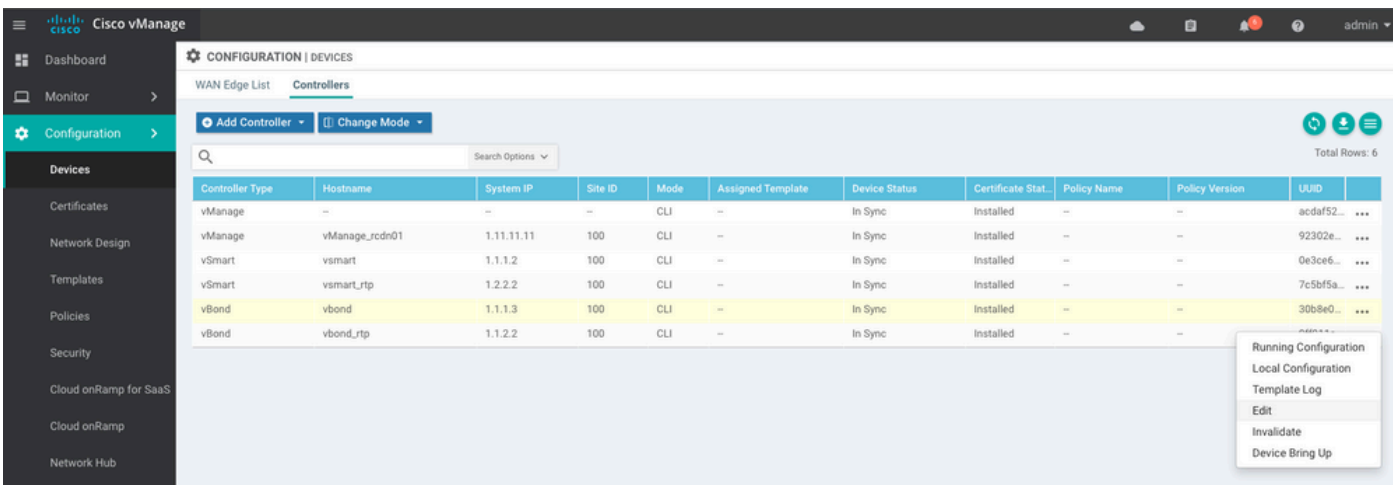

## ステップ 9:コントローラへのアップデートの送信

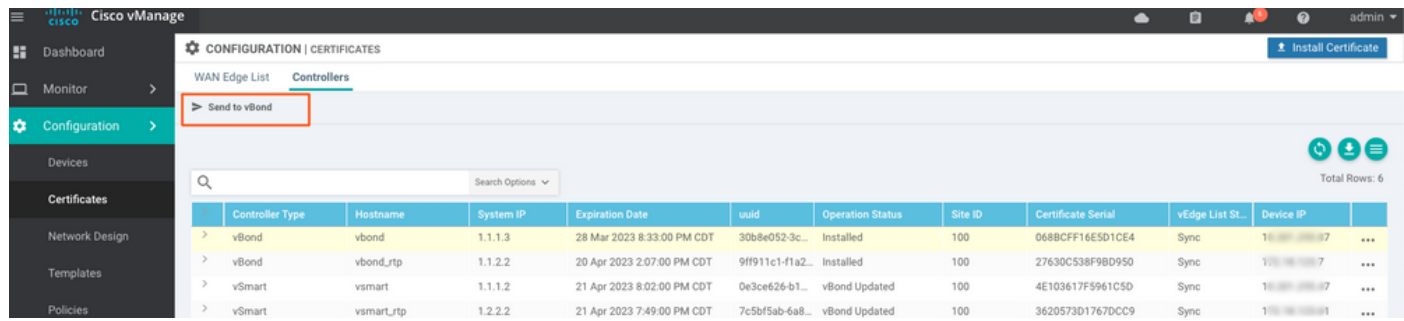

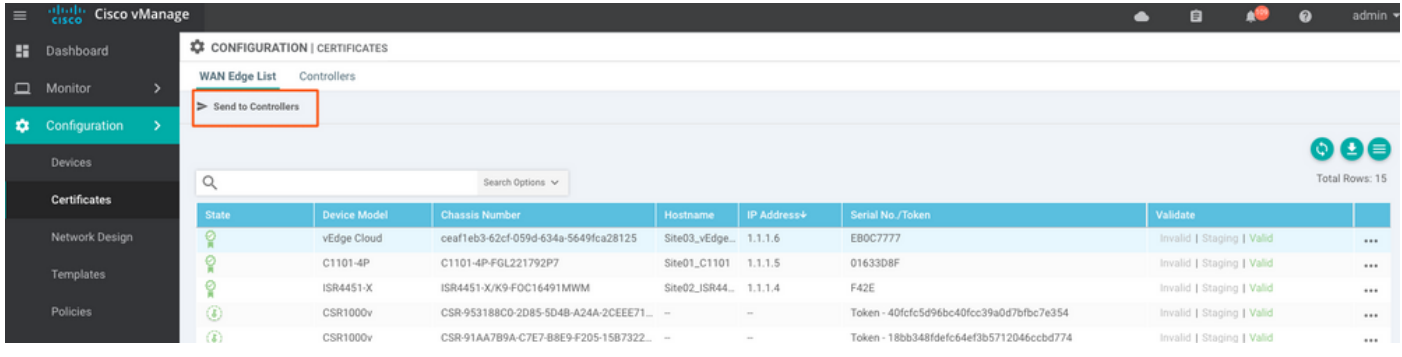

## すべてのデバイスをvManageで管理できることがわかります。

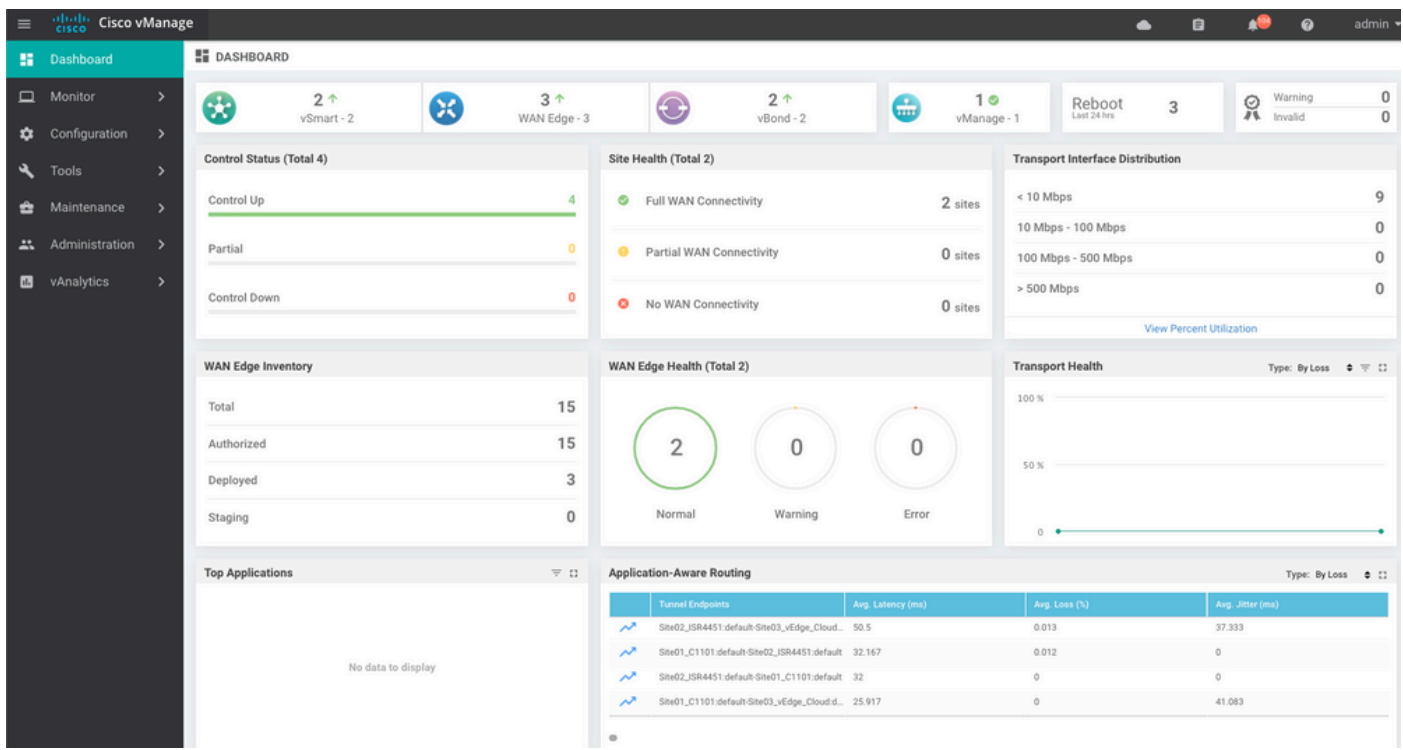

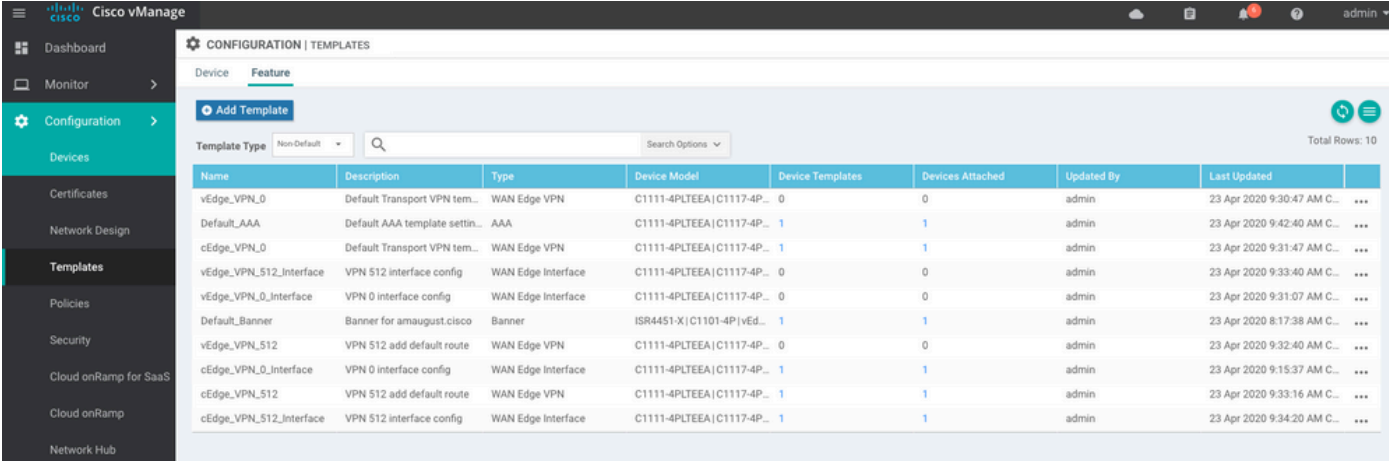

翻訳について

シスコは世界中のユーザにそれぞれの言語でサポート コンテンツを提供するために、機械と人に よる翻訳を組み合わせて、本ドキュメントを翻訳しています。ただし、最高度の機械翻訳であっ ても、専門家による翻訳のような正確性は確保されません。シスコは、これら翻訳の正確性につ いて法的責任を負いません。原典である英語版(リンクからアクセス可能)もあわせて参照する ことを推奨します。